#### *FAQs:*

*What happens when a title expires?*

The titles will automatically return themselves, no action is needed on your part.

*What if I don't finish my book?*

The app will remember your place, simply check out the title again to resume reading. Your *Settings* controls how many titles are remembered.

#### *Can I renew a book?*

Yes! If there are no holds on the title you can visit your account page and renew two days before the title expires. You will need to redownload the book for the "new" check out.

*Can I return an eBook early?*

Yes! Press and hold book cover until menu opens with the *Return* option.

*What formats can I use with the OverDrive app?*

ePub, Open ePub, and MP3

*Can I borrow a Kindle ebook?*

To read a Kindle book you will have to use the Kindle app and go through your Amazon account. For more information on borrowing Kindle books please see "How To: Transfer eBooks to your Amazon Kindle"

*Why don't you have the classic title I'm looking for?*

Many of those title can be found in our separate *Always Available* collection.

Use these instructions for your mobile iOS device, including iPad, iPhone, and iPod Touch, running iOS 6 or newer.

Borrow eBooks and Audio Books with your

## **iPad, iPhone, or iPod**

# **OverDrive** Digital Catalog

http://digitalbooks.cwmars.org

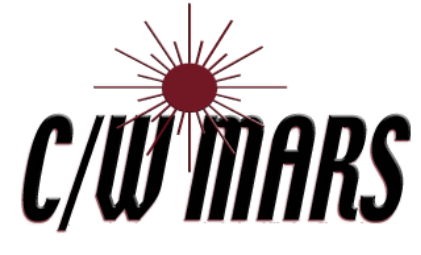

**http://www.cwmars.org**

#### **More Questions?**

Contact your local C/W MARS library staff with any further questions or concerns.

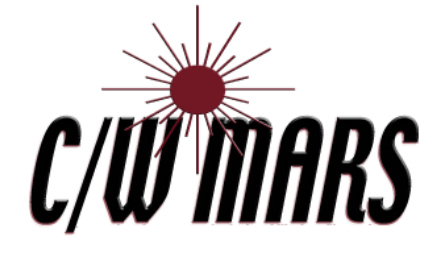

 Search for *OverDrive Media Console* in the App Store.

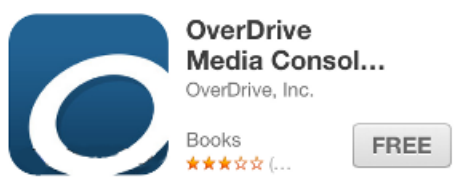

- Tap *Free*, and then tap *Install App.* Apple ID password may be required to authorize installation.
- On your first run you will be prompted to sign up for an OverDrive account. If you already have an account sign in using that.

Sign up for an OverDrive account to enjoy eBooks, audiobooks, movies, and more from your library.

Sign up

Have an account? Sign in

- To create an account OverDrive asks for your name, email address, and a password. You may also sign up using a Facebook account.
- You can access your app settings by swiping left-to-right to open the OverDrive menu, and then tapping on Settings.

- The first step in borrowing is to find your library.
- Swipe left-to-right to open your app menu.
- Find the *My Libraries* list at the top of your menu; tap *Add a library.*

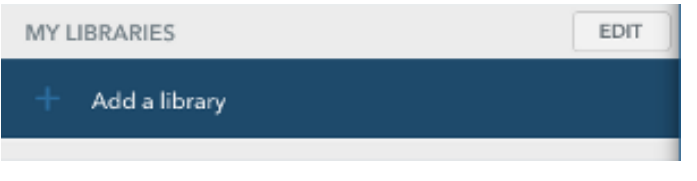

- You can search for your library by name, town, or zip code. Then choose your library from the list of search results.
- Tap the star next to C/W MARS to save our library system to your list of libraries. You will use this to visit our OverDrive collection.

### **Library Systems**

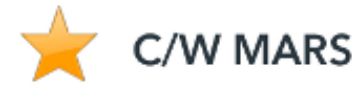

 If you are a resident in more than one library system you can use *Add a Library* to add additional libraries to your *My Libraries* list.

## 1. Install App 2. Configure 3. Check Out & Read

- To access the digital catalog, tap the library system listing saved in your My Libraries list.
- Search for a title you wish to borrow. You can browse though categories or use *Search*. *Advanced Search* lets you narrow down your search even further.
- To check out a title that is available tap *Borrow* and log in with your C/W MARS library card. If the title is not currently available tap *Place a Hold* to add to your hold list (email address required).
- Tap *Download*, select format if necessary, and *Confirm & Download.* The title will be sent to your app.

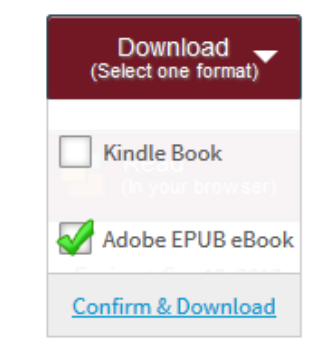

- All downloaded titles can be found on the main *Bookshelf* space of your app. Tap the cover to enjoy your book.
- If you need to adjust book settings or return to your *Bookshelf* while reading tap the middle of the screen to access menus.